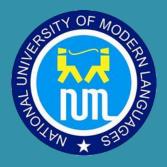

Quick Help: Google Meet on LMS

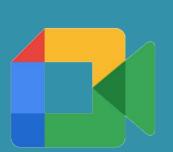

# NATIONAL UNIVERSITY OF MODERN LANGUAGES

# Contents

| 1. How to add Google Meet in Topic? |     | 2                                       |   |
|-------------------------------------|-----|-----------------------------------------|---|
| 2.                                  | Con | ofiguration                             | 3 |
|                                     |     | General                                 |   |
| 2.                                  | 2.  | Recurrence of the Event Date            | 3 |
| 2.                                  | 3.  | Room URL                                | 4 |
| 2.                                  | 4.  | Notification                            | 4 |
| 2.                                  | 5.  | Click Save and display.                 | 4 |
| 3.                                  | Syn | chronizing recordings with Google Drive | 5 |
| Note                                |     |                                         | 6 |

The Google Meet for in NUML LMS allows the teacher, without having to leave LMS, to create a Google Meet room and make available to the students the recordings of the room saved in Google Drive.

## 1. How to add Google Meet in Topic?

a. Go to your Subject/Course, and in Settings "Turn Editing on" to enable options.

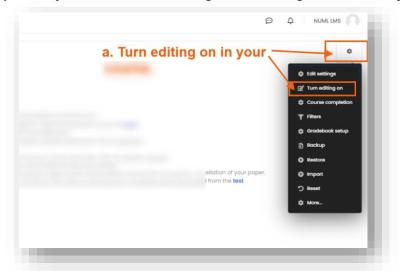

b. An option "Add an activity or resources" will be enabled after Turn Editing on, click here to add Google Meet in your topic.

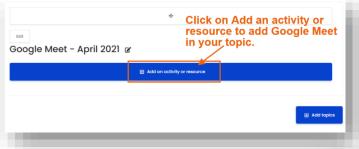

 A Popup window will appear to add Google Meet in your subject's topic. In Resources Select Google Meet option and press Add button to complete your Meet process.

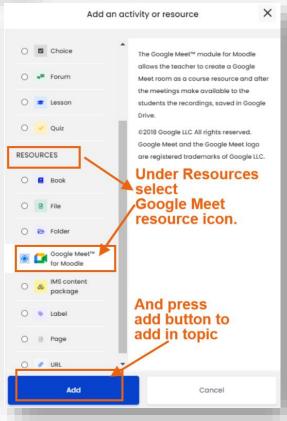

# 2. Configuration

#### 2.1. General

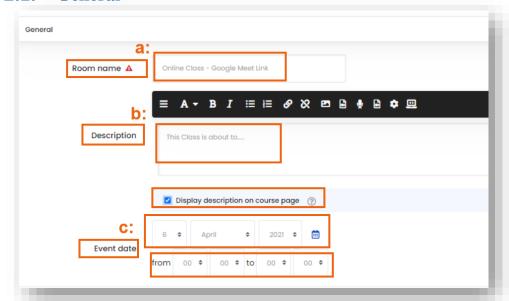

- **a.** Room name: Enter a name for the meeting room.
- **b. Description:** Enter a description. (if Check box is checked, all entered description will visible on course page)
- **c.** Event date: Select the day, start time and end time of the meeting.

#### **2.2.** Recurrence of the Event Date

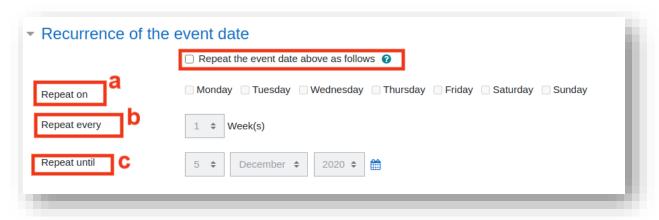

This function allows you to create multiple recurrences from the date of the event.

- **a. Repeat on:** Select the days of the week your class will meet (for example, Monday / Wednesday / Friday).
- **b.** Repeat every: This allows a frequency setting.
  - o If your class will meet every week, select 1;
  - o will meet every two weeks, select 2;
  - o every 3 weeks, select 3 and so on.
- **c. Repeat until:** Select the last day of the meeting (last day that you want to recur the event date).

### 2.3. Room URL

a. Create a Google Meet link and Copy Meeting link

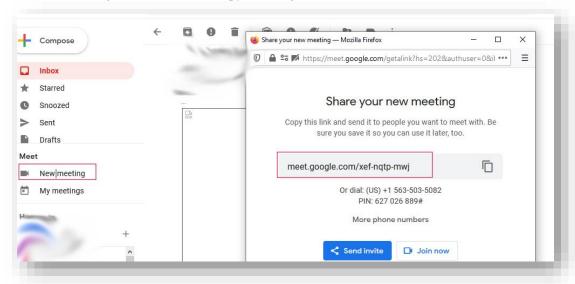

b. Copy Meeting Link and Paste in Room URL Box

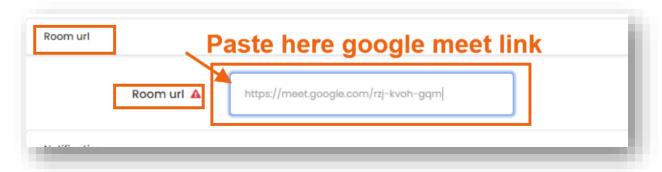

## 2.4. Notification

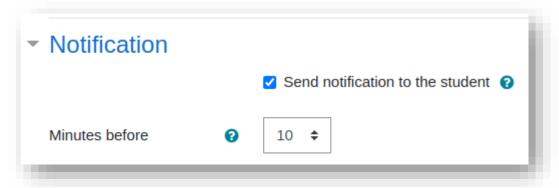

- **a. Send notification to the student:** If checked, a notification will be sent to the student about the start date of the event.
- **b. Minutes before:** Number of minutes before the event starts (when notification must be sent).

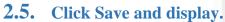

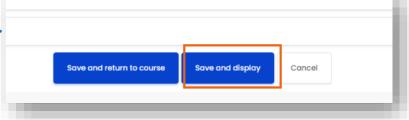

## 3. Synchronizing recordings with Google Drive

Go to Topic and Click on Present Google Meet link that was created.

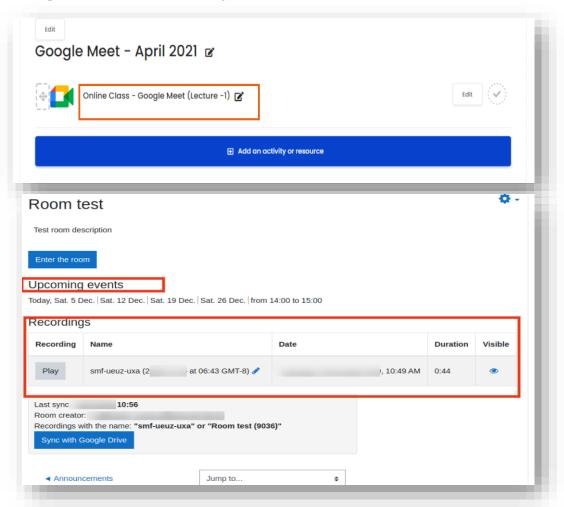

Click the **Sync with Google Drive** button to sign in to the Google service, to authenticate your identity (unless you are already signed in). Then, the service will ask you to authorize the application to access your account, click the **Allow** button. Here is an example of an application authorization request:

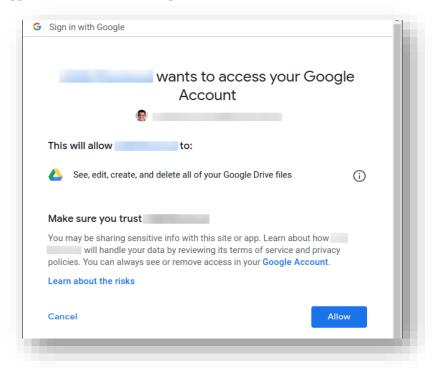

After authorizing access to your account, the application will search for recordings in the **Meet Recordings** folder and set the share link to **Anyone with the link** with read permission.

#### Note:

Do not change the name of the **Meet Recordings** folder on your Google Drive in any way. It is in this folder where Google Meet saves recordings and it is in this folder that the Google Meet for NUML - LMS module searches for recordings.

If the recording name is changed or removed from the **Meet Recordings** folder, this recording will no longer be synchronized with the Google Meet for NUML-LMS module.